## **MODECOM FREEWAY TAB 7.0**

## **FIRMWARE (Android 2.3.4)**

- **Przed wykonaniem aktualizacji naładuj tablet**
- **Aktualizacja kasuje wszystkie dane z karty microSD**
- **Proces aktualizacji proszę przeprowadzić zgodnie z instrukcją**

**\_\_\_\_\_\_\_\_\_\_\_\_\_\_\_\_\_\_\_\_\_\_\_\_\_\_\_\_\_\_\_\_\_\_\_\_\_\_\_\_\_\_\_\_\_\_\_\_\_\_\_\_\_\_\_\_\_\_**

## **W przypadku braku możliwości ponownej instalacji Mapa Map po wykonaniu aktualizacji, prosimy o kontakt z działem technicznym pod adresem** [wsparcie@modecom.pl](mailto:wsparcie@modecom.pl)

- **1**. Przygotuj czytnik kart pamięci oraz kartę pamięci typu microSD o pojemności minimum 256 MB
- **2**. Pobierz z poniższego linka plik zawierający firmware w wersji Android 2.3.4

[ftp://drivers:drivers@ftp.modecom.pl/ENG/Navigation/FreeWay\\_TAB\\_7.0/drivers/firmware/Firmware\\_FREEWAY\\_TAB7\\_Android\\_2.3.4.rar](ftp://drivers:drivers@ftp.modecom.pl/ENG/Navigation/FreeWay_TAB_7.0/drivers/firmware/Firmware_FREEWAY_TAB7_Android_2.3.4.rar)

- **3**. Rozpakuj plik " Firmware\_FREEWAY\_TAB7\_Android\_2.3.4" bezpośrednio na dysk C: zostanie utworzony katalog o nazwie "Firmware\_FREEWAY\_TAB7\_Android\_2.3.4"
- **4**. Umieść kartę microSD w czytniku i podłącz go do komputera
- **5**. Wejdź do katalogu "Firmware-FREEWAY\_TAB7\_Android\_2.3.4" znajdującym się na dysku C: i następnie do podkatalogu "Phoenix", uruchom plik "PhoenixCard.exe"
- **6**. Wybierz literę dysku określającą dostęp do karty pamięci microSD umieszczonej w czytniku

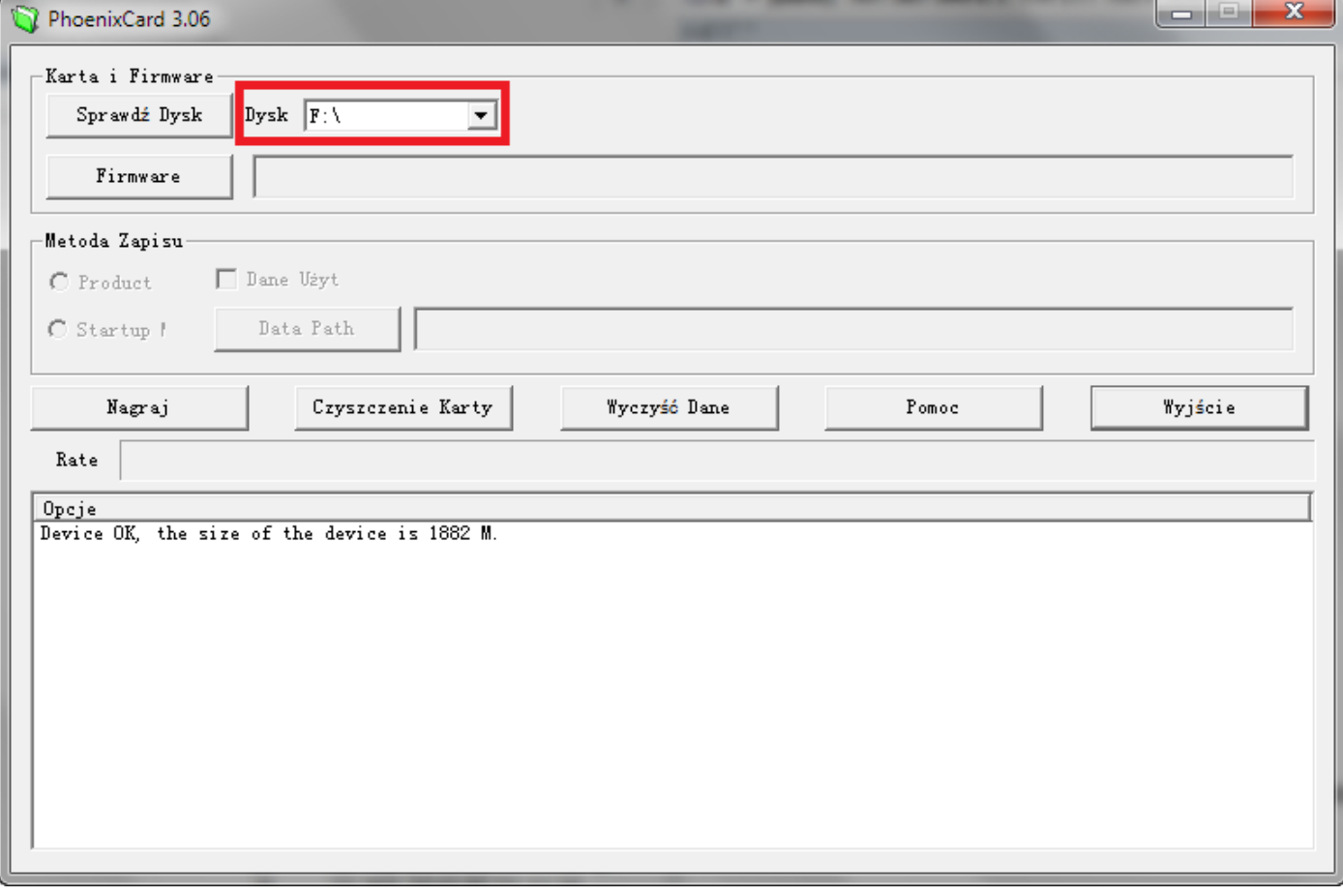

**7**. Kliknij lewym przyciskiem myszki na pole "Firmware" i następnie wskaż ścieżkę dostępu do pliku "FREEWAY\_TAB7\_Android2.3.img", który to plik zamieszczony jest w katalogu "Firmware-FREEWAY\_TAB7\_Android\_2.3.4" utworzonym wcześniej na dysku C:

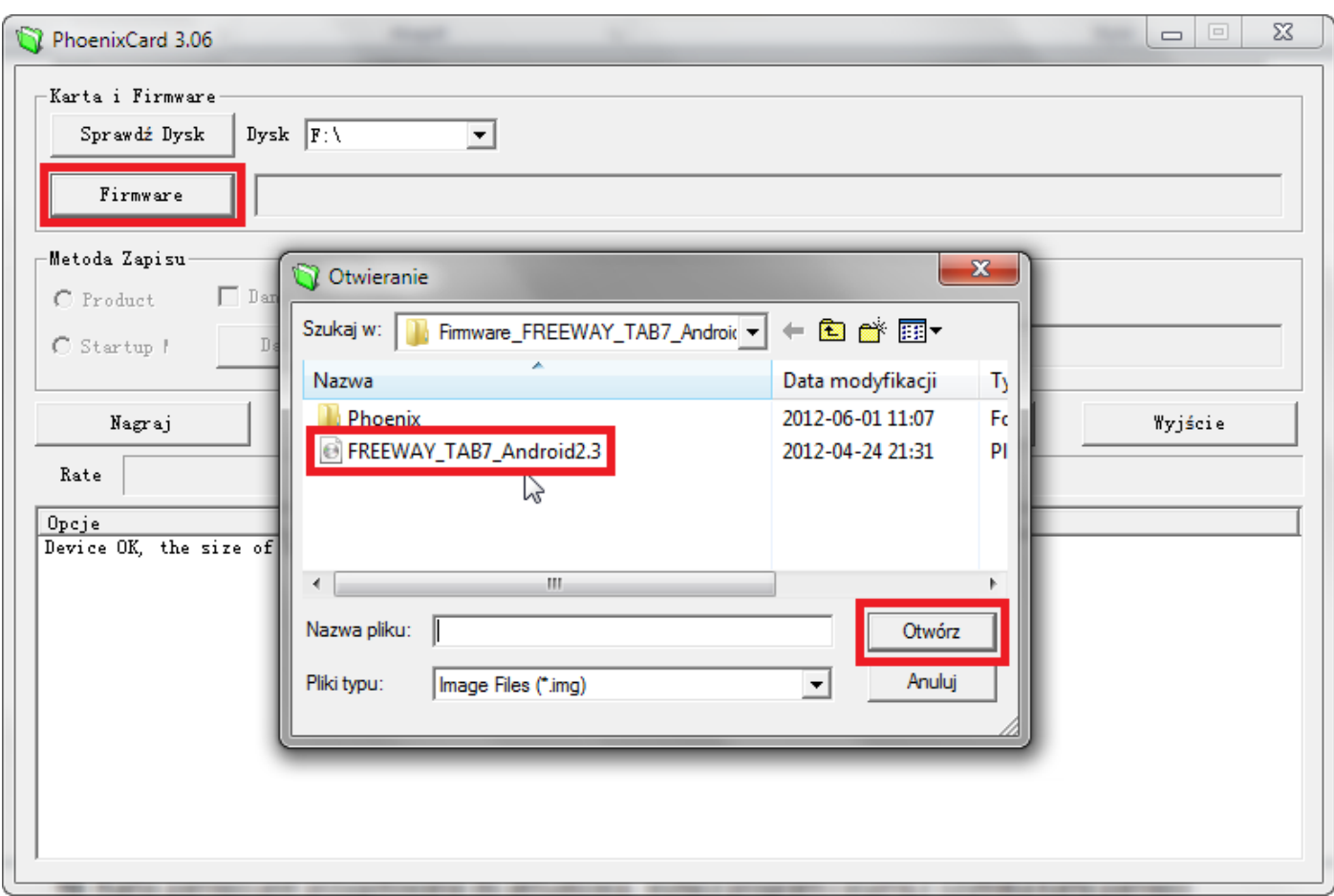

8. Upewnij się, że tryb "Metoda Zapisu" jest ustawiony w pozycji nr.1 "Product"

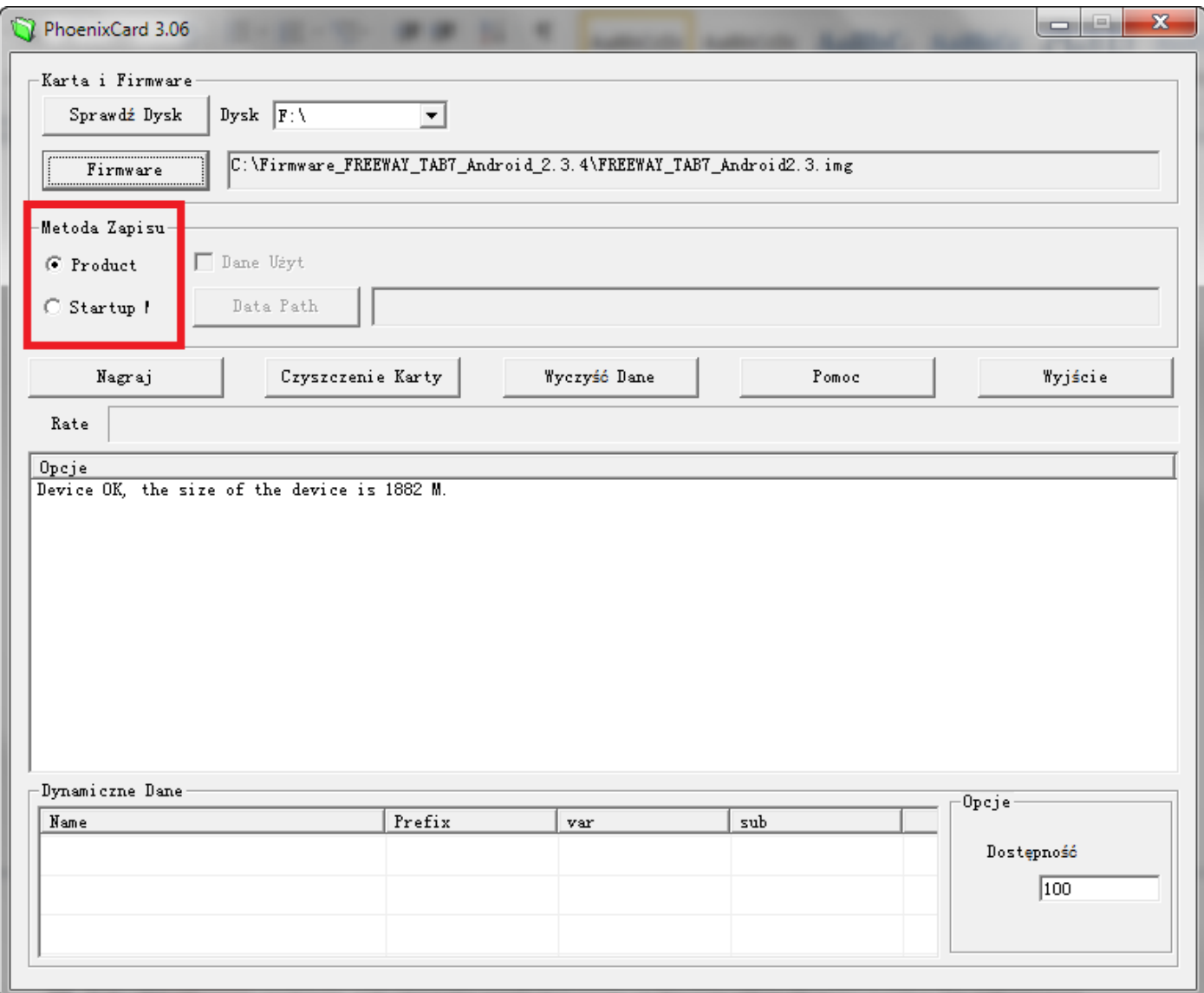

**9**. Kliknij lewym przyciskiem myszki na pole "Nagraj" i poczekaj aż proces zapisu danych na karcie microSD dobiegnie końca (program utworzy na karcie pamięci dwie partycje, które są niezbędne do aktualizacji)

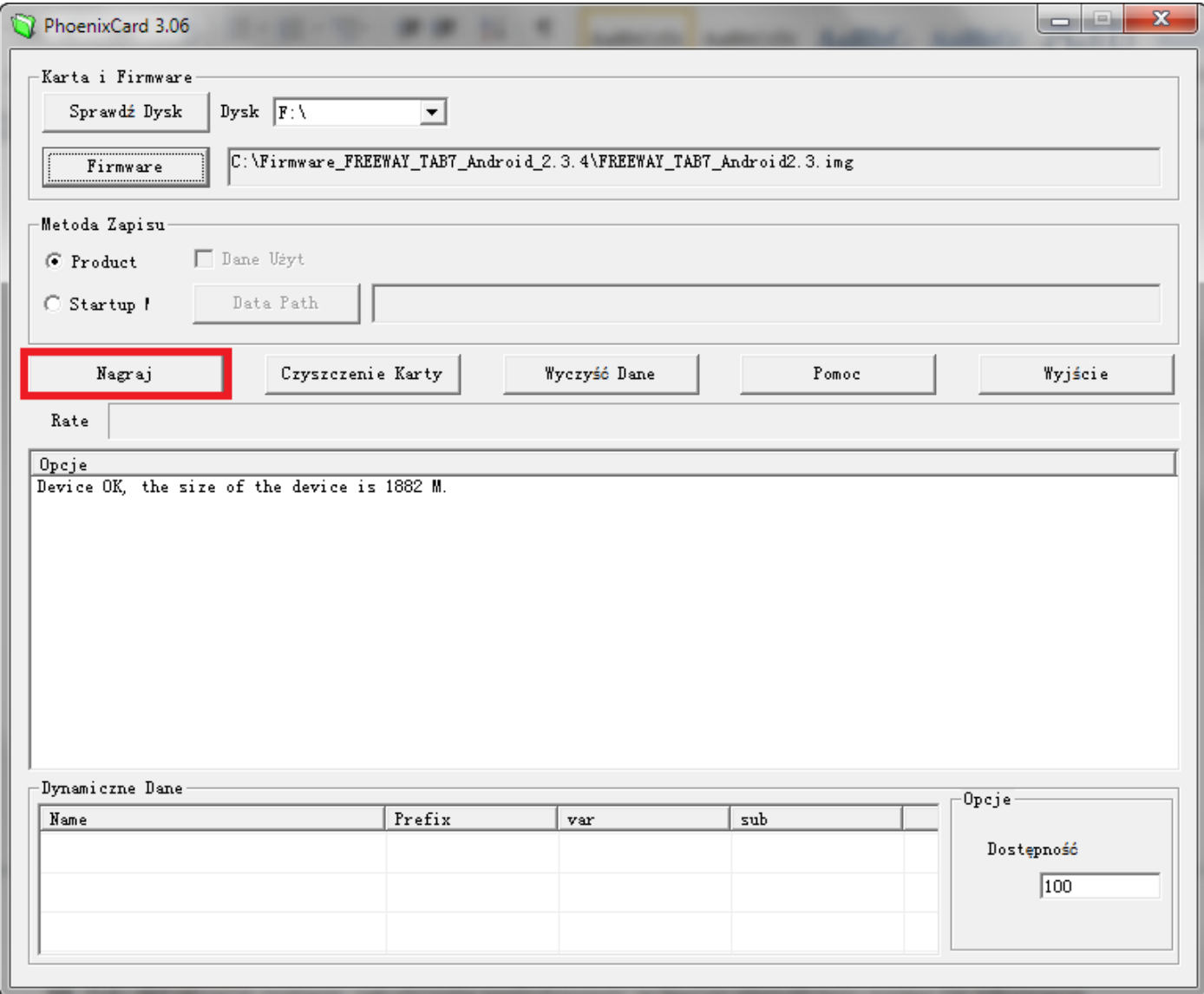

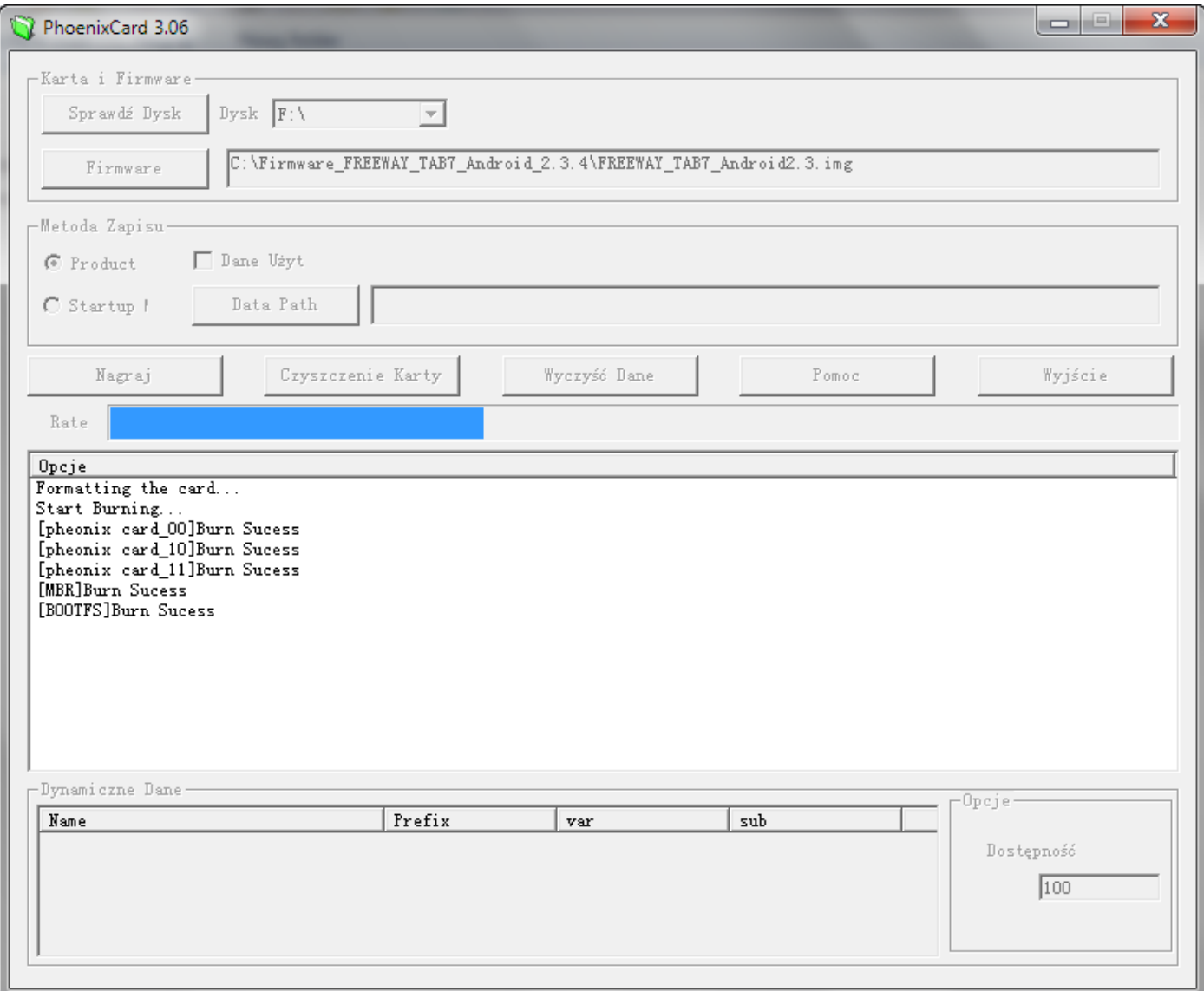

- . Karta pamięci jest przygotowana do aktualizacji, wyłącz program i wyjmij z czytnika kartę pamięci
- . Podłącz tablet do źródła zasilania lub upewnij się, że jego bateria jest naładowana minimum w 75%
- . Uruchom tablet przyciskiem POWER, rozpocznie się proces aktualizacji najnowszego oprogramowania z karty microSD, któremu towarzyszyć mogą cykliczne dźwięki wydobywające się z głośnika
- . Gdy aktualizacja zostanie zakończona powodzeniem, w lewym górnym rogu pojawi się informacja "CARD OK." następnie urządzenie zostanie automatycznie wyłączone

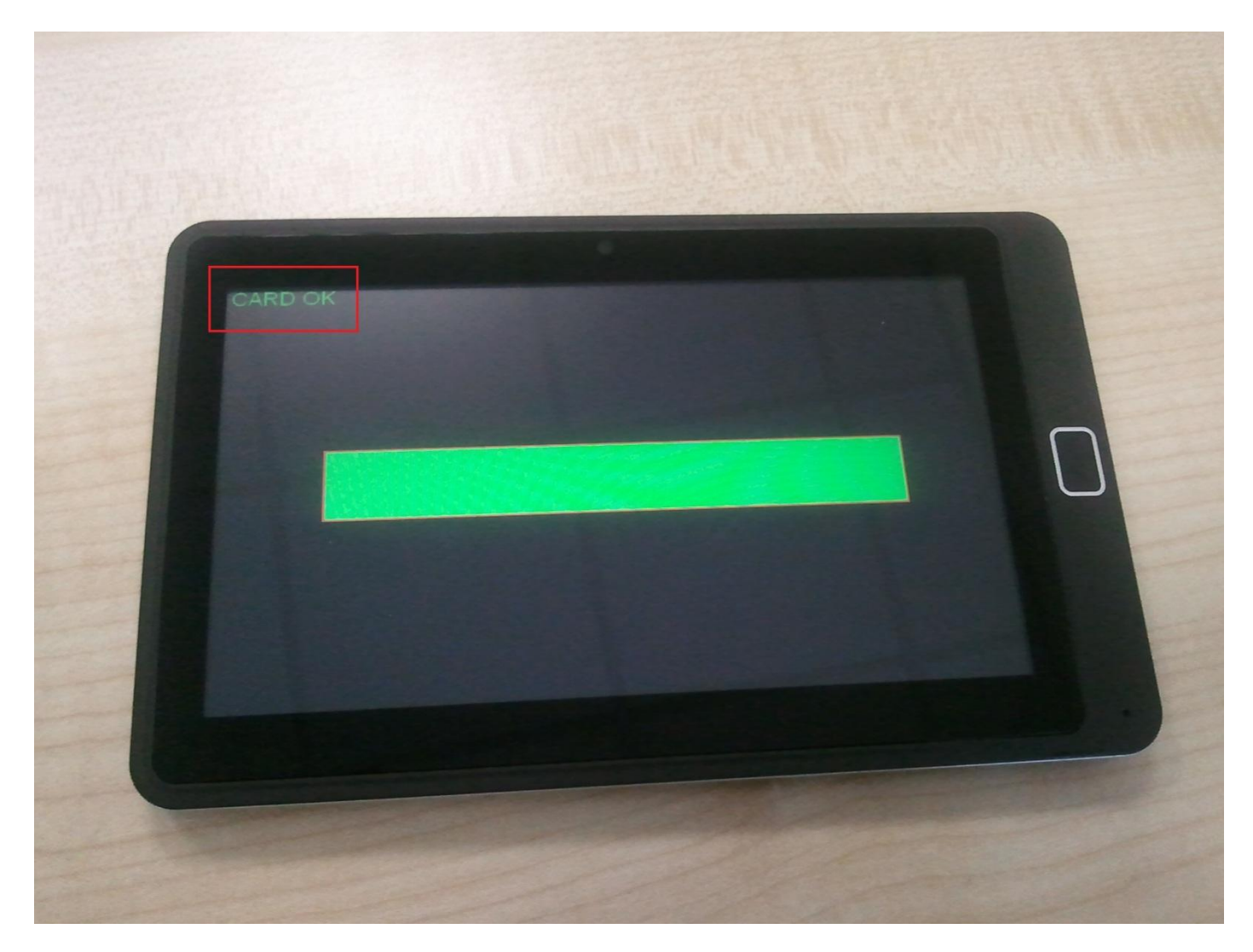

. Wyjmij kartę pamięci microSD z urządzenia i uruchom tablet przyciskiem POWER . Ciesz się z systemu w wersji Android 2.3.4

## **PROCEDURA CZYSZCZENIA KARTY microSD po AKTUALIZACJI**

- . Umieść kartę microSD w czytniku i podłącz go do komputera
- . Wejdź do katalogu "Firmware-FREEWAY\_TAB7\_Android\_2.3.4" znajdującym się na dysku C: i następnie do podkatalogu "Phoenix", uruchom plik "PhoenixCard.exe"
- . Wybierz literę dysku określającą dostęp do karty pamięci microSD umieszczonej w czytniku

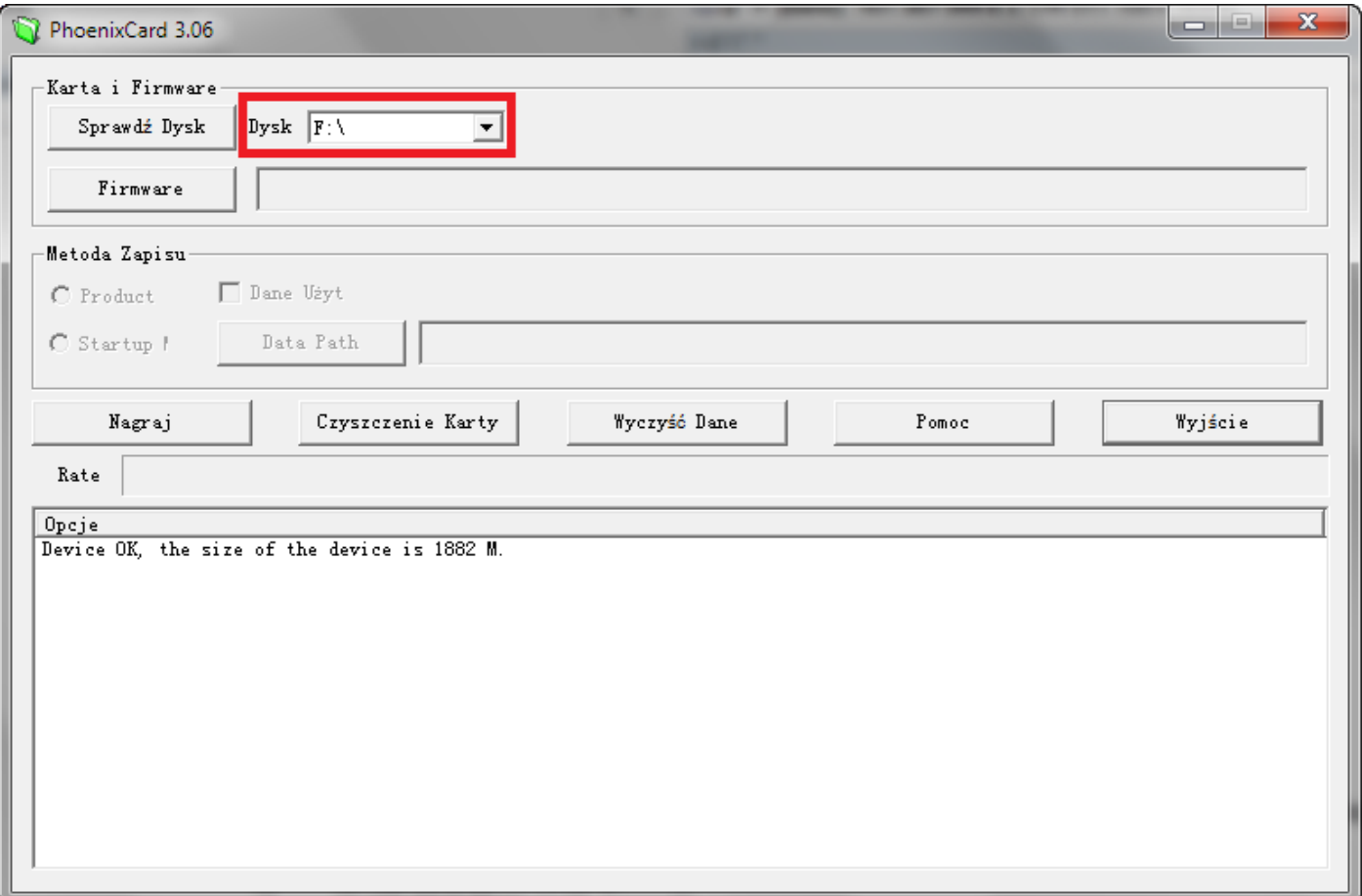

4. Kliknij lewym przyciskiem myszki na pole "Czyszczenie Karty" i poczekaj aż proces czyszczenia danych na karcie microSD dobiegnie końca. Po ukazaniu się informacji "Device OK.", karta pamięci jest gotowa do użytku, odłącz czytnik od komputera i wyjmij kartę pamięci z czytnika

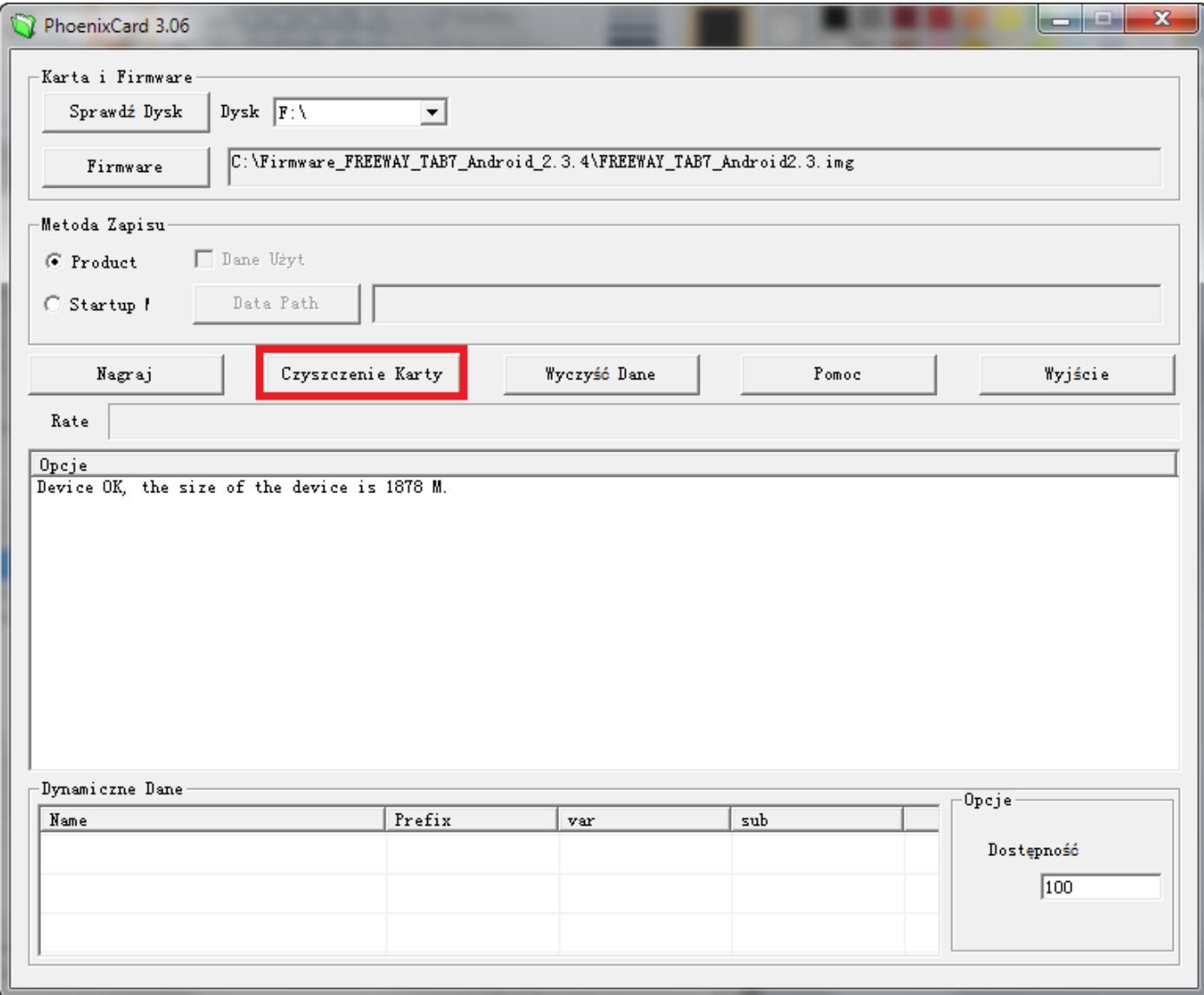